# **Versionsinfo**

Die Beschreibungen wurden anhand der Version ACROBAT PRO 9 erstellt.

### Textfarbe ändern

#### Formularfelder erstellen

Für das Beispiel werden ein Textfeld und zwei Schaltflächen erstellt.

#### Hinweis

Das EIGENSCHAFTEN-FENSTER öffnen Sie, indem Sie ein Formularfeld aktivieren und den Befehl EIGENSCHAFTEN aus dem Kontextmenü wählen.

Im Dialogfenster »Schaltfläche – Eigenschaften« wird in der Registerkarte »Aktionen« die auszuführende Aktion und der Auslöser festgelegt. Im »JavaScript-Editor« wird dann das auszuführende JavaScript eingegeben.

#### Hinweis

Achten Sie darauf, dass der Feldname Ihrem erstellten Textfeld entspricht!

# Interaktive JavaScript-Aktionen mit Acrobat

### Wie ändere ich die Farbe des Textes in einem Formularfeld?

Im nachfolgenden Beispiel soll die Textfarbe geändert werden, wenn der Anwender auf eine entsprechende Schaltfläche klickt. Für das Beispiel benötigen Sie ein Textfeld und zwei Schaltflächen. Mit einem Klick auf die erste Schaltfläche soll die Textfarbe in Rot, mit einem Klick auf die zweite Schaltfläche soll die Textfarbe in Blau geändert werden.

1. Wechseln Sie dazu in den Formularmodus und erstellen Sie ein Textfeld sowie zwei Schaltflächen.

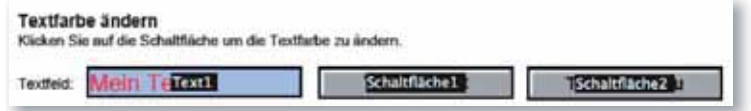

2. Aktivieren Sie das erste Schaltflächenfeld und öffnen Sie das Eigenschaften-Fenster. Wechseln Sie in die Registerkarte Aktionen. Wählen Sie als Auslöser die Option Maustaste loslassen <sup>1</sup> und als auszuführende Aktion die Option JAVASCRIPT AUSFÜHREN <sup>2</sup>. Klicken Sie auf den Schalter HINZUFÜGEN <sup>3</sup>, um den JAVASCRIPT-EDITOR 4 zu öffnen, und tragen Sie folgenden JavaScript-Befehl ein:

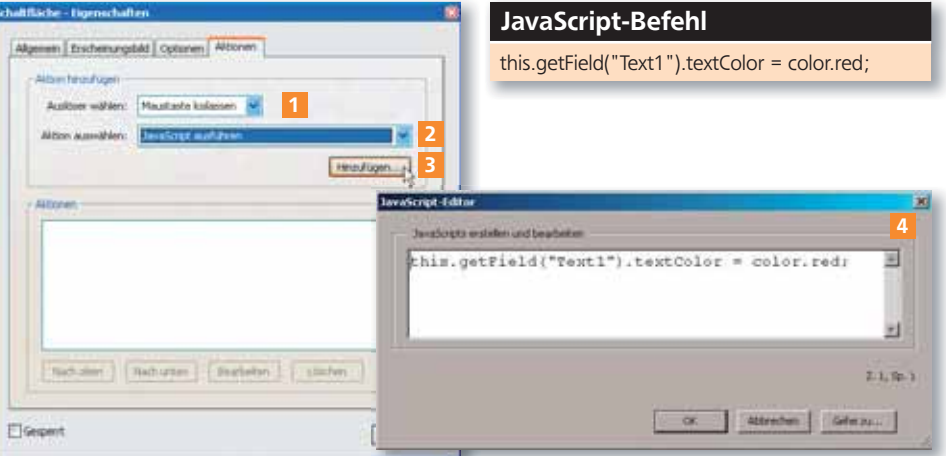

3. Wählen Sie für das zweite Schaltflächenfeld die gleichen Attribute in der Registerkarte Aktionen wie für die erste Schaltfläche.

4. Tragen Sie für diese Schaltfläche den folgenden JavaScript-Befehl im JavaScript-Editor ein: **PERSONAL PROPERTY** 

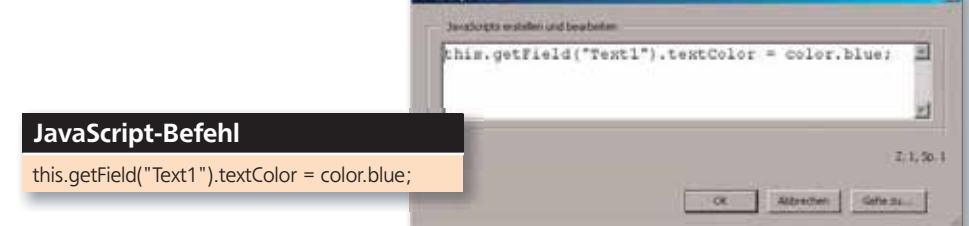

JavaScript-Befehl für die zweite Schaltfläche. Hierbei ändert sich zur ersten Schaltfläche lediglich die Bezeichnung der Textfarbe »textColor«.